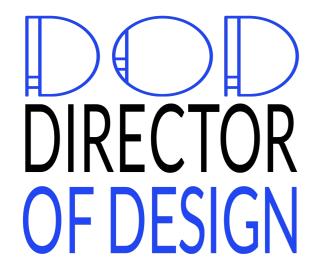

**FLY UX APP** 

# Define Navigation for Mobile

# Homepage

#### RULES

This CTA is always active & visible, unlike other buttons along the journey.

FEEDBACK

Button darkens. Booking page appears

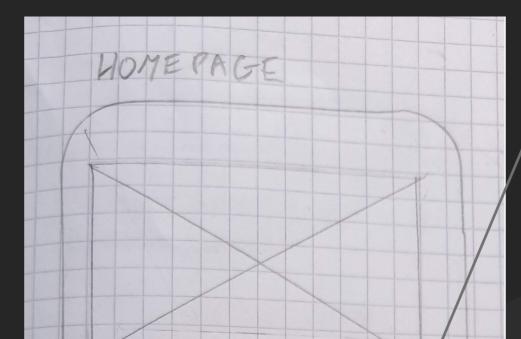

#### RULES

Sticky tabbed navigation that's persistent throughout app.

### FEEDBACK

First 3 options are standard links. "More" opens off canvas navigation with all navigation options.

|   | 13   | sook | FLIGH       | 5      |  |
|---|------|------|-------------|--------|--|
|   | 206  | - IN | FINDB       | whine  |  |
|   |      |      |             |        |  |
|   |      |      |             |        |  |
|   |      |      |             |        |  |
| 4 |      |      | The archite | IMART  |  |
|   | sook | AUD  | SPASSES     | Pricke |  |

# Booking Page

#### RULES

Tabbed navigation. "Return" selected by default and highlighted by line under text.

#### FEEDBACK

When "One Way" is selected, the line moves under that copy and the content changes.

#### RULES

Nearest airport set as default.

#### **FEEDBACK** When field is tapped, full page modal

window appears.

BROKINE PAGE RETURN ONE WAY FIT FROM Select Departure Airpo FLY TO Select Arrival Airport

CTA is faded, only active once all fields have been filled out.

#### FEEDBACK

Button darkens and Flight Selection page appears

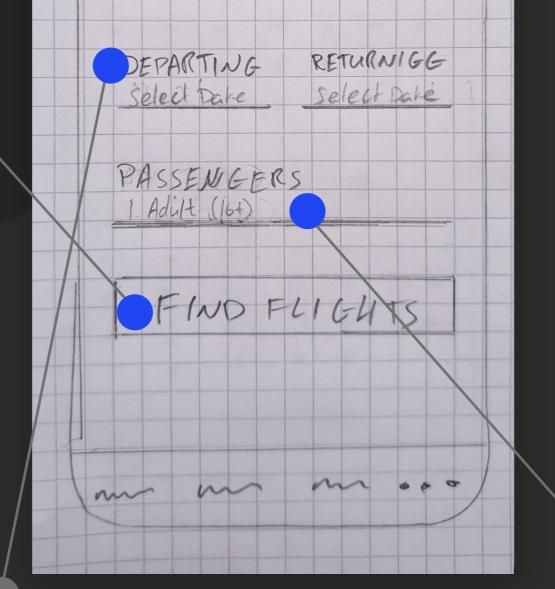

## RULES

No button. Field must be tapped.

#### FEEDBACK

When field is tapped, the date selection window appears.

#### RULES

No button. Field must be tapped. Defaults to 1 Adult.

### FEEDBACK

When field is tapped, "Add Passengers" window appears

# Airport Selection

#### RULES

Must tap search field to begin search

#### FEEDBACK

Standard keyboard pops up, Airports begin to filter as you type.

#### RULES

"X" appears for mini interactions like this one

**FEEDBACK** Takes you back to parent window

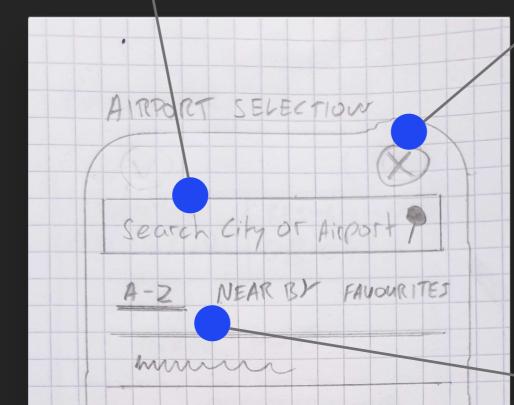

**RULES** A-Z is the default active tab

#### FEEDBACK

Selecting different tabs filters different content. Active tab highlight by line underneath copy

All airport listings may be tapped at any time.

#### FEEDBACK

Directed back to parent booking page where airport is now populated

| mann         |
|--------------|
| man          |
| man          |
| man          |
| man          |
| man          |
| m            |
| m            |
| man          |
| (m m m ····) |
|              |
|              |

# Calendar

#### RULES

Tabbed navigation. "Departing" selected by default, highlighted by line under text.

#### FEEDBACK

When "Returning" is selected, the line animates under that copy & calendar is ready for "Returning Dates" input.

#### RULES

"X" appears for mini interactions like this one

#### FEEDBACK

Takes you back to parent window (main booking page)

#### RULES

Returning date has to be selected before you can continue

#### FEEDBACK

Date has a circle on it and is visually linked with the departure date

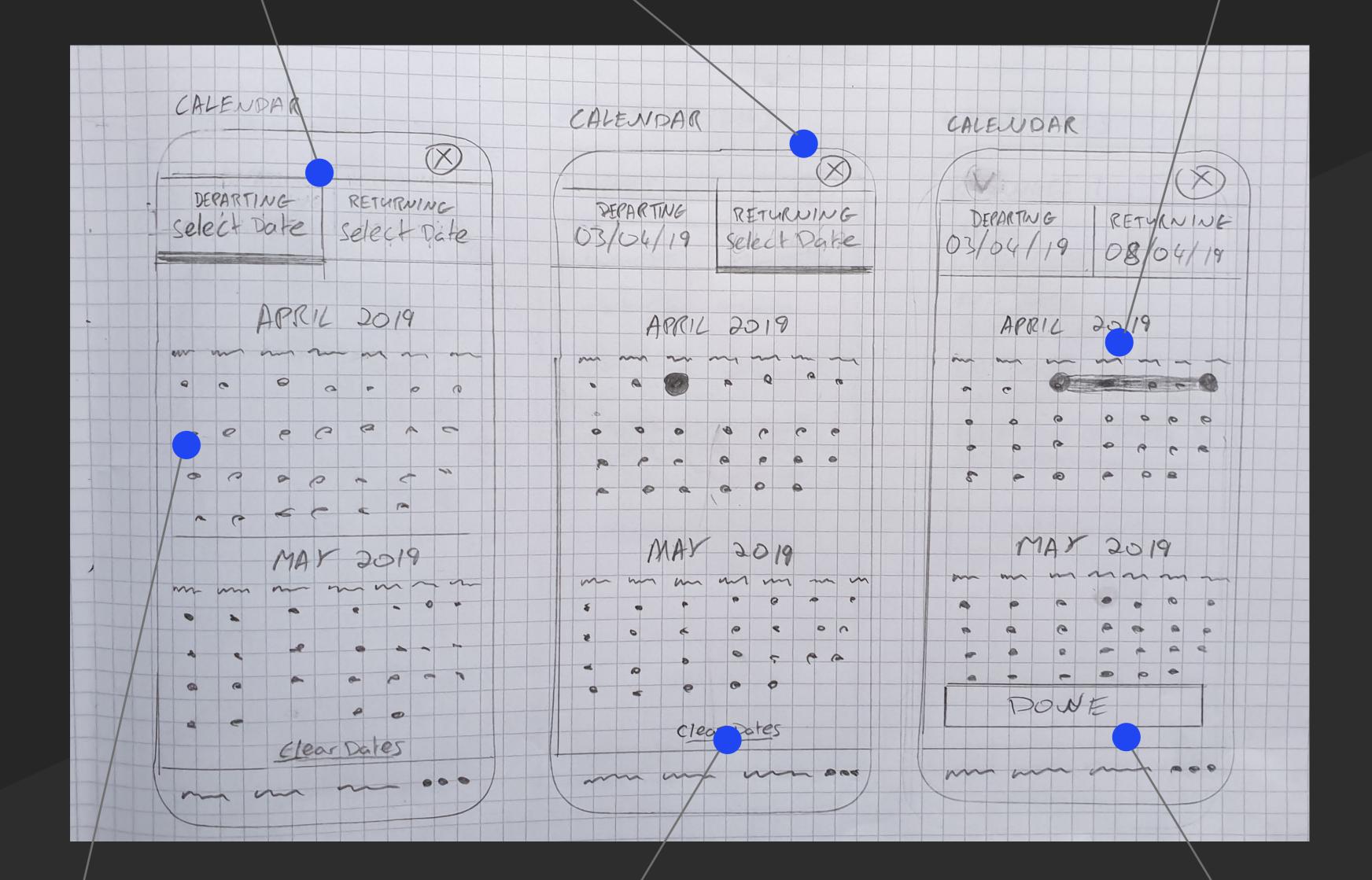

#### RULES

Only available dates are allowed to be selected, the rest are faded out

#### FEEDBACK

Circle appears around the selected date and the line under "Departing" animates to the "Returning" tab (see next screen)

### **RULES** Tap text to clear dates

**FEEDBACK** Any selected dates are cleared

#### RULES

Only appears once departing and returning dates have been entered

#### FEEDBACK

Takes you back to booking page where calendar fields are now populated

# Choose Flights

#### RULES

Shows next & previous days, the lower the price, the taller the column.

#### FEEDBACK

Tap any date column and the day will change and update colour of column and also flight listings.

#### RULES

Listings change based on day. Tap anywhere on row to select

#### FEEDBACK

Flight is selected once tapped and it directs you to next page.

#### RULES

"X" appears for mini interactions like this one

#### FEEDBACK

Takes you back to parent window (Choose Flights)

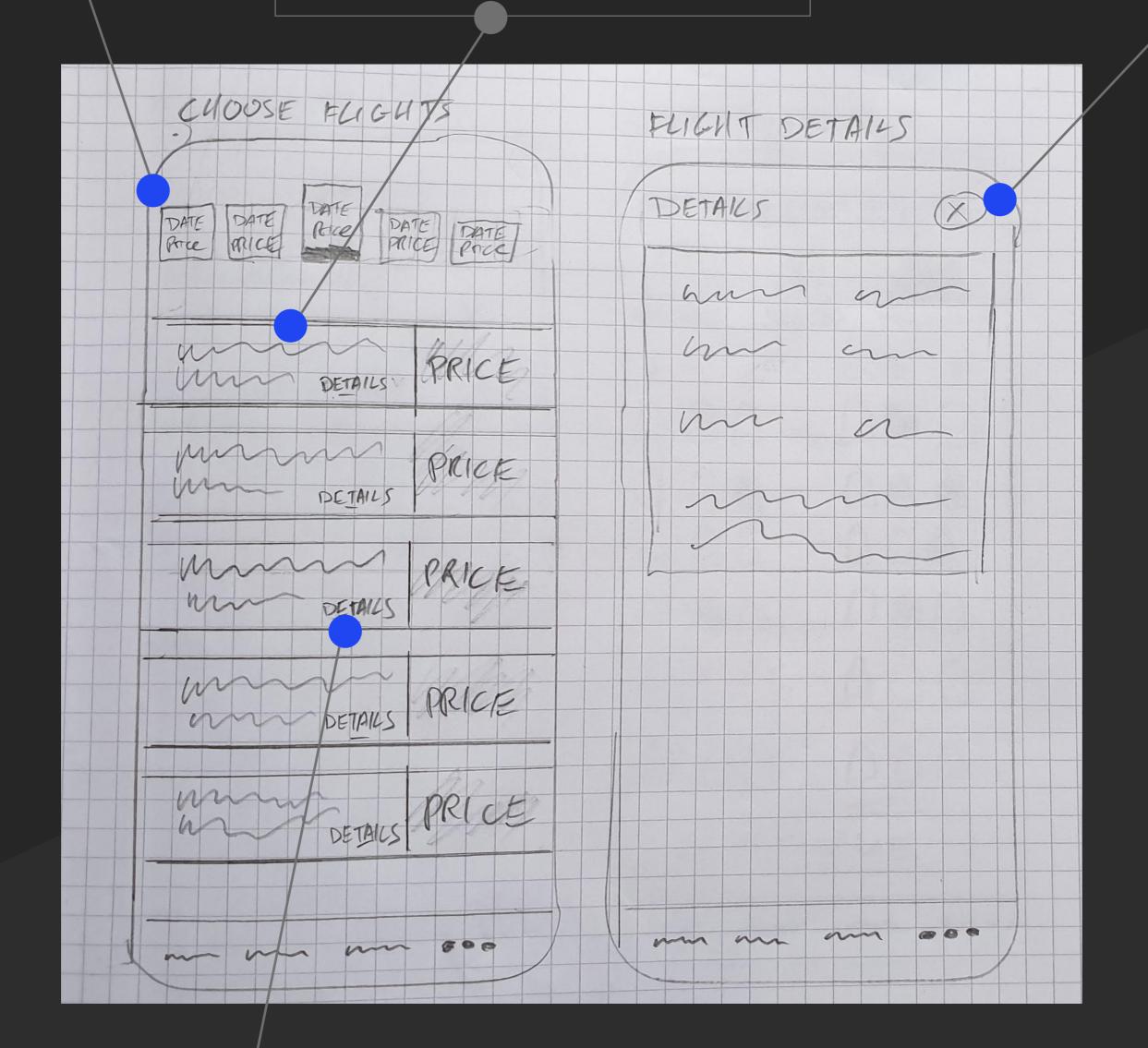

#### RULES

Tap for more details, all flights have this option

#### FEEDBACK

Details panel appears (see next screen)

# Passengers

#### RULES

Must tap search field for options

#### FEEDBACK

Drop down menu of title options appear

#### RULES

Must tap search field for options

#### FEEDBACK

Drop down menu of age options appear ("Under 2" "Over 16 etc")

| PASSENGERS             |
|------------------------|
|                        |
| PASSENFER              |
| TITLE<br>Please Choose |
| Mease Chopse           |
| FIRST NAME             |
| As shown On Passport   |
| I AST NIAME            |

### RULES

Must tap field for options

#### FEEDBACK

Cursor appears and standard keyboard pops up.

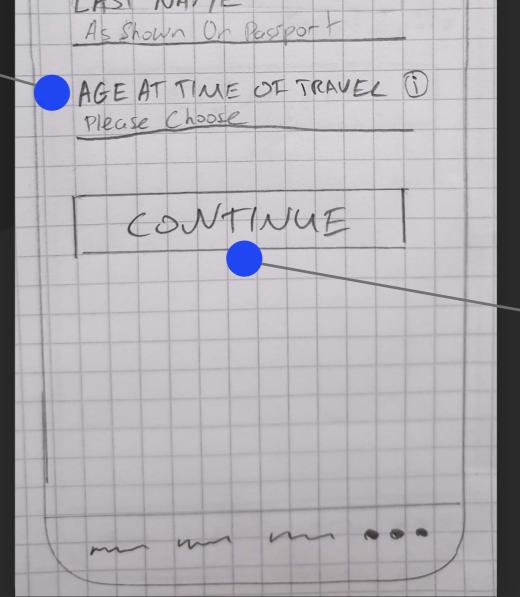

RULES

Only appears once all fields are filled

### FEEDBACK

Button darkens and takes you to next page on your journey.

# Baggage

# RULES

Must tap search field for options

#### FEEDBACK

Opens Outbound OR Inbound baggage options screen.

#### RULES

Set to 0 as default. Max of 3 bags per person.

#### **FEEDBACK** Number goes up or down when "+" or "-" are tapped.

#### RULES

"X" appears for mini interactions like this one

#### FEEDBACK

Takes you back to parent window (Baggage Options)

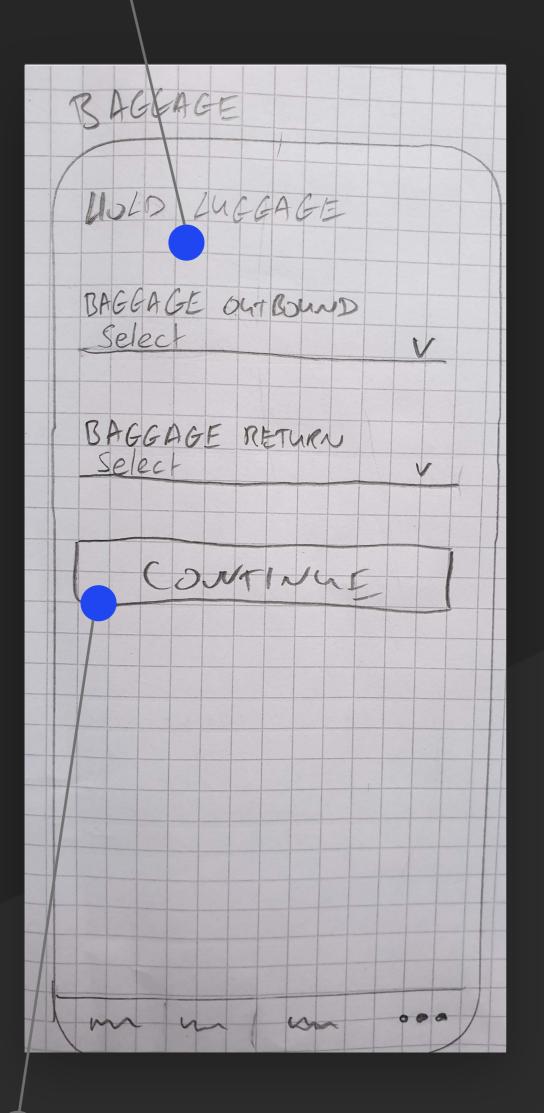

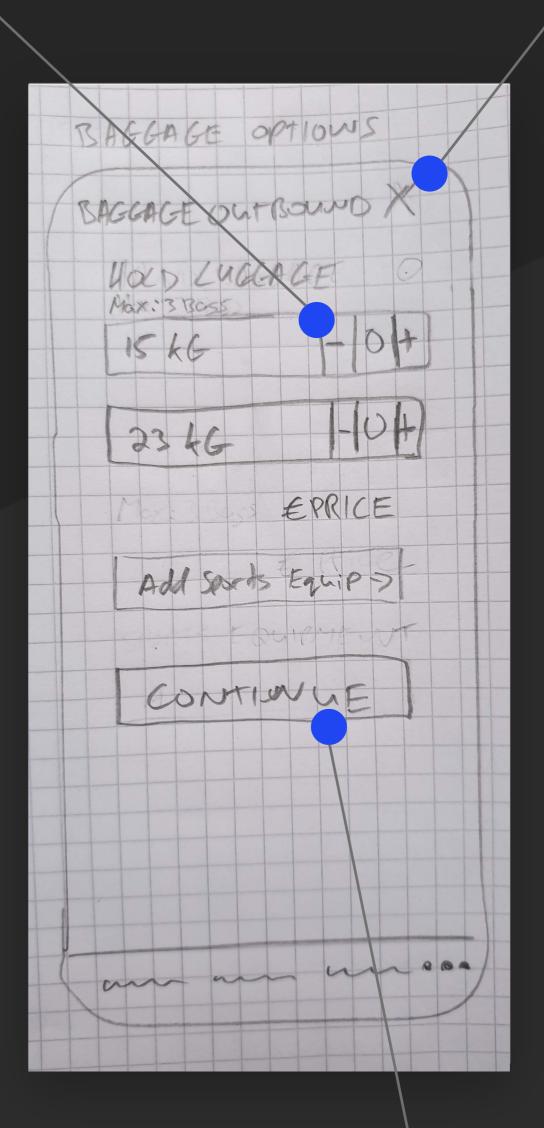

#### RULES

Only appears once all fields are filled

#### FEEDBACK

Button darkens and takes you to next page on your journey.

### RULES

Only appears once all fields are filled

### **FEEDBACK** Button darkens and takes you to next page on your journey.

# Seats & Sign In/Register

#### **RULES**

Seat must be available to select.

#### FEEDBACK

Selected seat colour fills in.

#### RULES

Tabbed navigation. "Sign In" is selected by default and highlighted by line under text.

#### FEEDBACK

When "Register" is selected the line moves under that copy and the content changes.

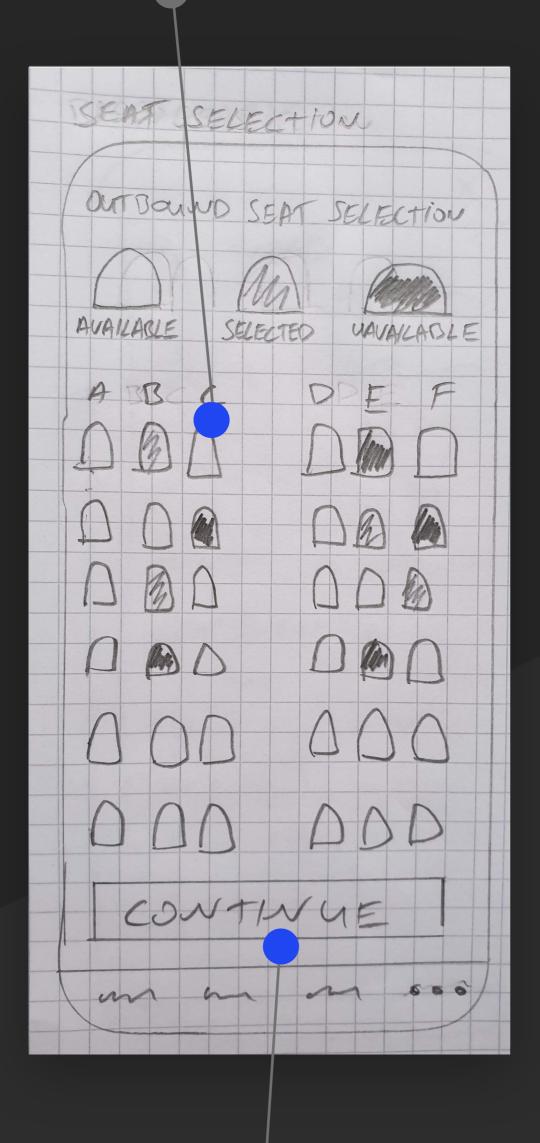

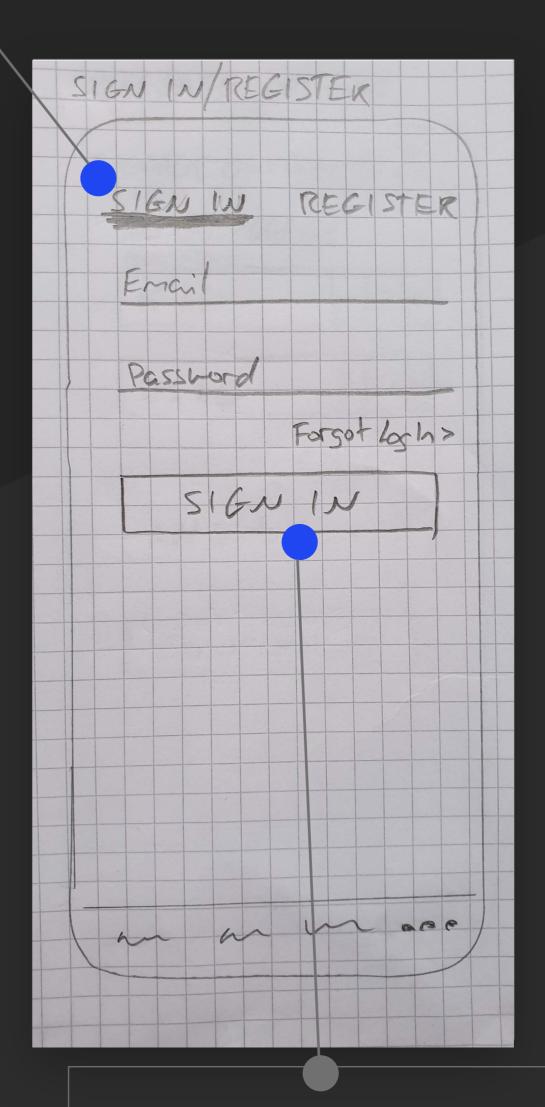

### RULES

Only appears once seat is selected

#### FEEDBACK

Darkens and continues on journey

**RULES** Only appears once all fields are filled.

#### FEEDBACK

Darkens and continues to on journey. Error is displayed in any fields with incorrect values.

# Payment

### RULES

Summary dropdown stuck to top of page. Tap to open.

#### FEEDBACK

Full page summary drops down.

#### RULES

"X" appears for mini interactions like this one

### FEEDBACK

Takes you back to parent window (Payment)

#### RULES

Tap each field to enter details

#### FEEDBACK

Numerical keyboard pops up for "Card Num" & "Exp Date & CCV" Standard keyboard shows for "Name"

| PAVMENT        | SUMMARY |
|----------------|---------|
| Summary EPRICE | X       |
|                | INBOUND |
| Card Nimber    |         |
| . Nome On Card | han man |
| Marie Crican   | Ian     |
| Explate cur    |         |

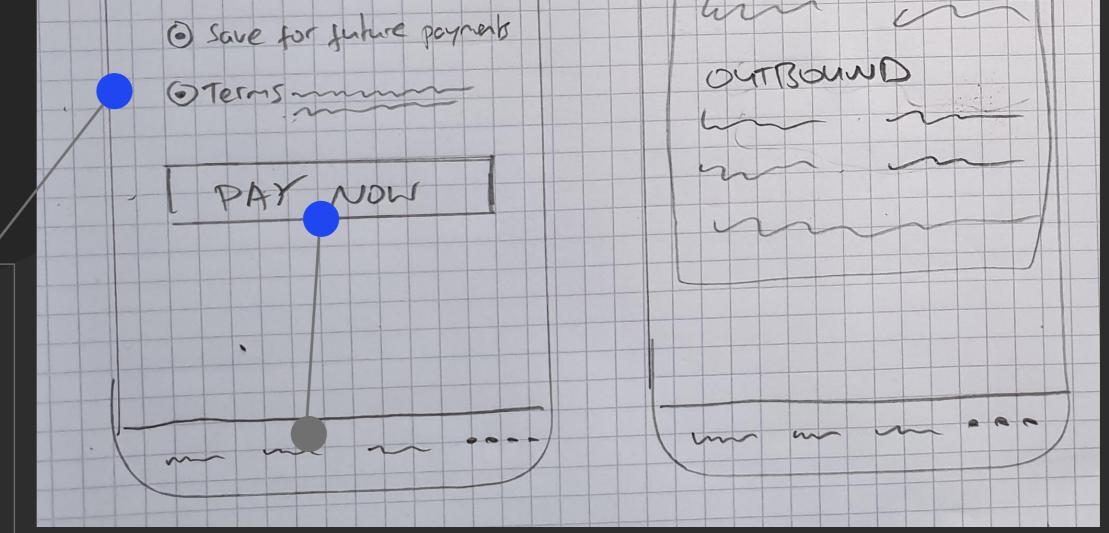

#### RULES

Checkboxes unticked by default. Terms much be checked to continue

#### FEEDBACK

Circle fills with solid colour to indicate it's selected

#### RULES

Only appears once all fields are filled and tick boxes ticked.

#### FEEDBACK

Darkens and either payment is successful or fails